## Mastercam.com Registration Instructions

- 1. Launch your web browser and navigate to *www.mastercam.com* or just click this link: [www.mastercam.com](http://www.mastercam.com/) .
- 2. Click on the **Register** link in the upper right corner of the Mastercam.com landing page.

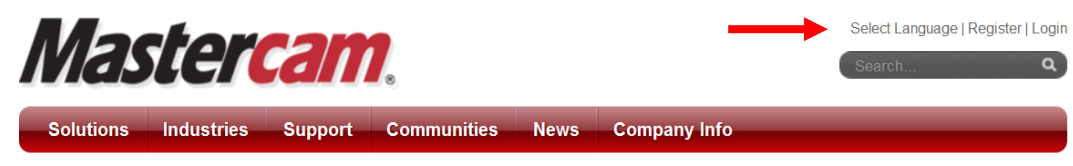

3. When the *Create your account* page is displayed enter the required information and then click the *Create Account* button at the bottom.

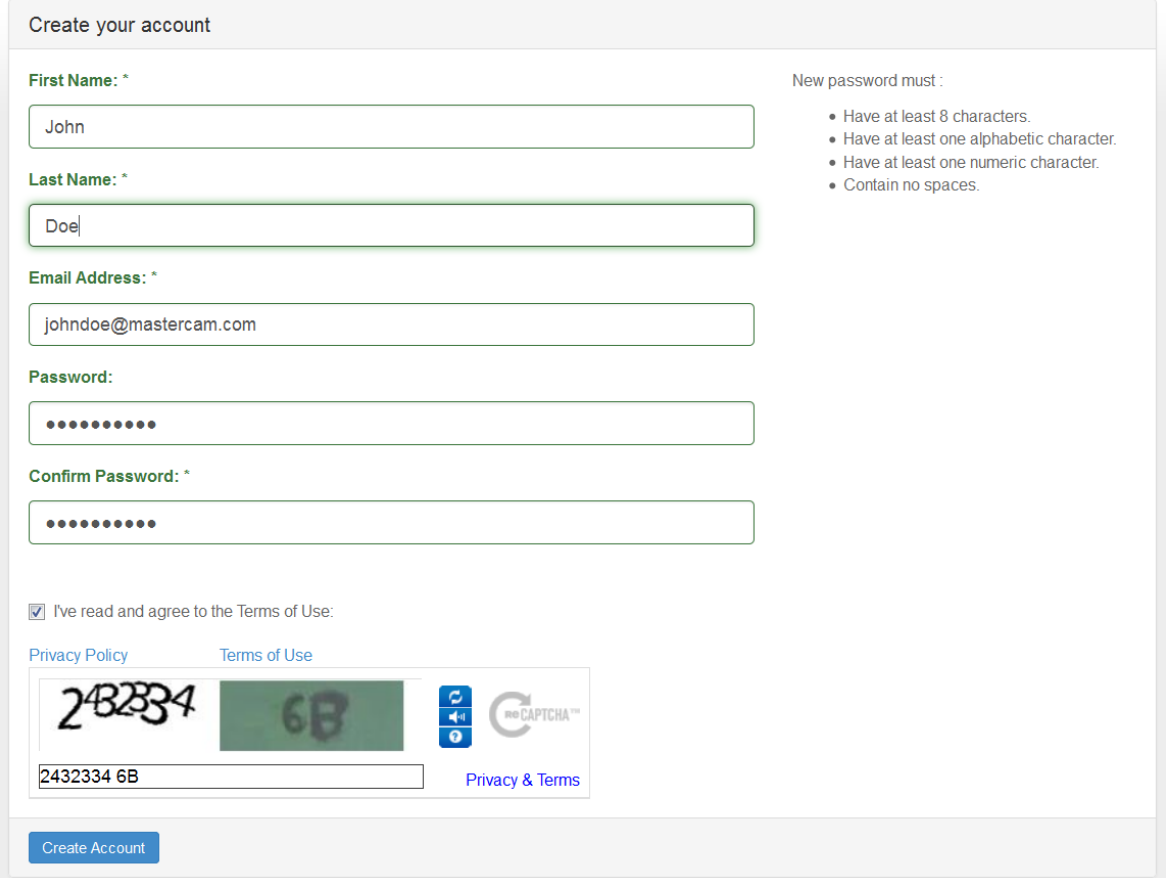

4. A message displays that your account was created successfully. An email is sent to you from **donotreply@mastercam.com** with validation instructions. Check your spam and junk folders if you do not receive the email. A login name is generated *automatically* and is included in the email.

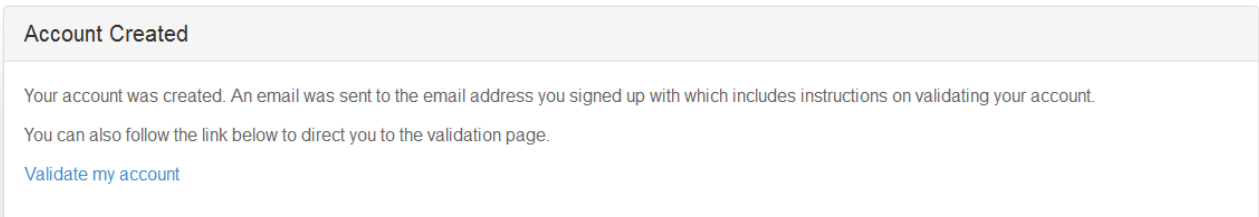

- 5. Follow the instructions in the email to validate your account.
- 6. Login using your automatically generated ID and the password you created during registration. You will be prompted to link your account with your Mastercam SIM.
- 7. Download the programs needed based on version being run and then run them on the system that has Mastercam installed. The linking code generator should be placed in the same location as the haspx or nhaspx executables.

Download link:<https://www.mastercam.com/en-us/Support-Downloads-Drivers-and-Applets>

- a. **Mastercam X7 MU2 SP1 or greater:** Run the linking code generator (*MastercamDotComLinking.exe*) that is already installed in your Mastercam folder.
- b. **Mastercam X7 – X7 MU2:** Download the linking code generator (*MastercamDotComLinking.exe*), place it in your c:\program files\<Mastercam> folder, and run it.
- c. **Prior to Mastercam X7:** Download and install CodeMeter 4.5c, making sure to use the installer appropriate for your system (32- or 64-bit). Download the linking code generator (*MastercamDotComLinking.exe*), place it in your c:\program files\<Mastercam> folder, and run it.
- d. **New Customer:** Contact your local Reseller for assistance. If they are unavailable, send an email to [support@mastercam.com.](mailto:support@mastercam.com)
- e. **Referral Reseller / Demo Reseller / Third Party Developer:** If you run on a Reseller SIM, send an email to [webmaster@mastercam.com.](mailto:webmaster@mastercam.com)
- 8. Generate a linking code. Use the **Copy** button in the Linking Code generator. If the computer running Mastercam does not have access to the internet, click **Save** to place the code in a Notepad text file for saving. You can finish this process on another computer by cutting and pasting the linking code from the saved text file.
- 9. Paste the linking code into the *Account Link Code:* edit field, either directly from using the Copy button or copied from the saved text file.
- 10. Click the *Link my account* button shown in the dialog below.

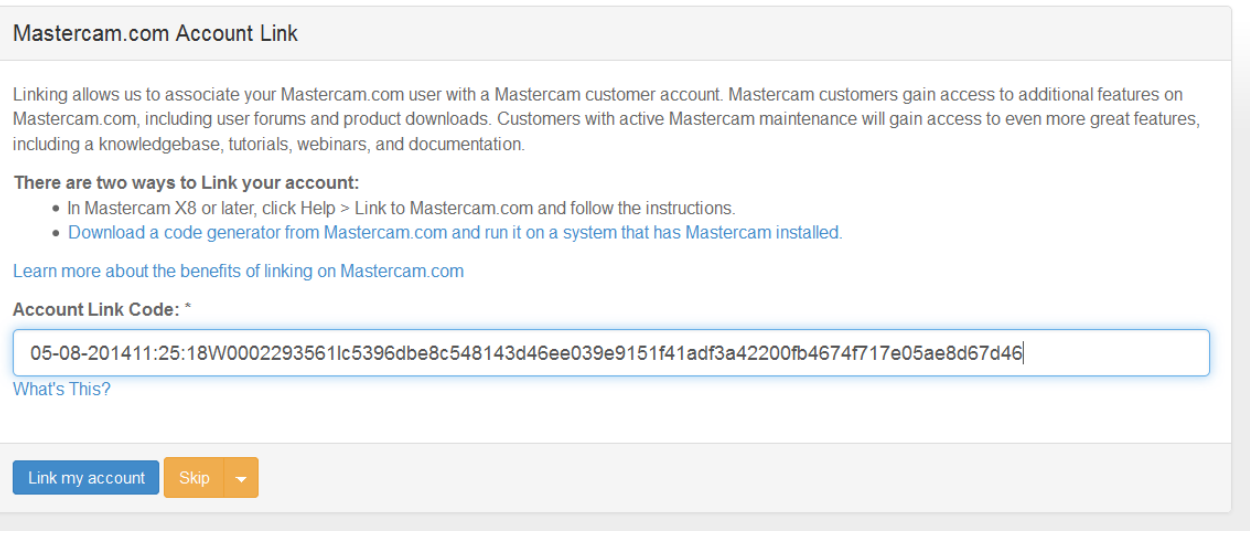

11. You now have access to the rest of the Forum, including the X8 downloads. Please note that you MUST have current maintenance to run Mastercam X8.

If you are having problems getting registered and linked please email us at [qc@mastercam.com.](mailto:qc@mastercam.com)